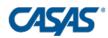

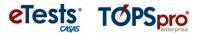

# CASAS eTests Security

### User Guide

Document version: 10/06/23

### Description

Take a Test is a Microsoft Windows component that creates a lockdown kiosk mode for secure testing. Since the kiosk mode for test security is built-in to the Windows environment there is no installation necessary. By clicking one of the secure links provided below CASAS eTests will load automatically into Take a Test kiosk mode.

Microsoft Windows Take a Test replaces the secure browser that is currently downloaded in the background before testing. The secure browser will be discontinued before the end of 2023. We ask that you adopt Take a Test across your agency by October 15. In the meantime, to assist your transition, it is permissible to run both the secure browser and Take a Test solutions at the same time. This way you can begin with a small number of stations and gradually expand.

### Requirements

Latest version of Microsoft Windows editions 10 and 11 <u>except</u> Windows Home. Note: For security and compatibility, it is important to update Windows with the latest available version.

### **Register Testing Stations**

Take a Test is implemented by creating a secure link shortcut on the test station desktop. If the test station has previously been registered with CASAS eTests it may or may not remain registered inside Take a Test. The reason is that Take a Test may not grab the same MAC address that the secure browser did. If this happens, or if the test station is new to CASAS eTests, then a registration screen will appear after you launch Take a Test.

### Secure Links

To create a shortcut for the test station desktop, use the secure link that corresponds to the server you use with TOPSpro Enterprise.

### Global

ms-edu-secureassessment:https://etestsonline.org/eTests2/?tat=true#enforcelockdown

#### California

ms-edu-secureassessment:https://ca.etestsonline.org/eTests2/?tat=true#enforcelockdown

#### Washington

ms-edu-secureassessment:https://etestsonline.org/Washington/eTests2/?tat=true#enforcelockdown

#### LARAEC

ms-edu-secure assessment: https://laraec.etestsonline.org/eTests2/?tat=true # enforce lockdown with the secure assessment with the secure assessment with

#### Miami Dade

ms-edu-secureassessment:https://etestsonline.org/MiamiDade/eTests2/?tat=true#enforcelockdown

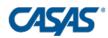

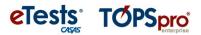

## Accessing the Proctor Station

To access the CASAS eTests Management Console use the link that corresponds to the server you use with TOPSpro Enterprise. Create a shortcut on the desktop. Login with the same user credentials you have always used.

Global https://etestsonline.org/etests2

California https://ca.etestsonline.org/etests2

Washington https://etestsonline.org/Washington/etests2

LARAEC https://laraec.etestsonline.org/eTests2

Miami Dade https://etestsonline.org/MiamiDade/eTests2

### First Use

Launch Take a Test from the shortcut you created above. A popup will appear, asking to confirm that Take a Test is indeed allowed to open. It is important to check this box the first time it appears, otherwise you will lose this opportunity for streamlined access.

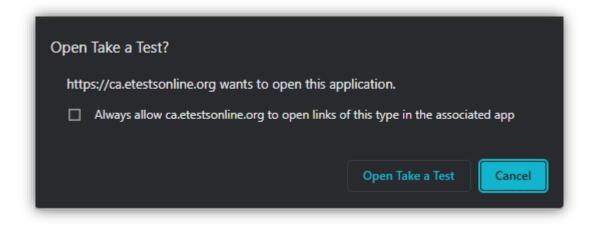

Be sure to click the checkbox to always allow Take a Test to open so that this screen will not need to appear again.

### After the Test

After the test, the Personal Score Report (PSR) will display on the screen. However, students will not be able to print the PSR due to the secure environment. Proctors can print the PSR from the Management Console or it can be accessed and printed anytime through TOPSpro Enterprise.

### Exiting

Take a Test kiosk mode can be exited at any time by pressing CTRL + ALT + DEL keys.

© 2023 CASAS. All rights reserved.

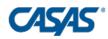

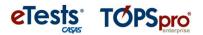

### Mass Rollout of Take a Test

There are various options for mass rollout of Take a Test. For example, if your agency uses Active Directory, you can create a group policy that puts a Take a Test shortcut on each test station desktop. Or, if your agency uses Intune for Education there is an automated way to deploy Take a Test. Please contact your local IT support team since they will know best what is right for your agency. If you get stuck contact us and we will do our best to help you.

### Support

If you have questions or need help, contact Tech Support at <u>techsupport@casas.org</u> or 1-800-255-1036 ext. 2.

In case event logs are needed for troubleshooting, the steps are described here:

https://learn.microsoft.com/en-us/windows/uwp/apps-for-education/troubleshooting